## **Capture a Check Offline**

To capture a check in offline mode, complete the following steps:

1. From the **Check Processing** tab, click **Check Scan**. The *Check Scan-Select Open Batch page appears*.

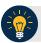

## **Application Tips**

- If there is internet connectivity and the terminal's Local Verification Database (LVD) is out of date, a message appears asking, "The Check Verification Database is out of date, would you like to update the database now?"
- If Yes is clicked, the Download LVD task initiates and the latest copy of the LVD downloads to the terminal. After the download is complete, click Close.
- If **No** is clicked, a message appears asking whether to use the existing database.
  - If Yes is clicked, the out-of-date LVD is used.
  - If No is clicked, a Check Capture Supervisor must enter his/her online credentials and authorize the use of the out-of-date LVD.
- 2. Under Select Open Batch, if applicable, click **Select** for the relevant OTC Endpoint to scan a check(s).

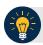

#### **Application Tips**

- When a batch is in use and another user attempts to access the same batch, a Batch Lock message appears, stating the batch is in use and that you cannot access the batch.
- During the scanning process, if an operator only has access to scan against a single OTC Endpoint, the system will not prompt the user to select an OTC Endpoint.
- If an operator has OTC Endpoint has an Open batch, the batch details (Void Count, Approved Count, and Amount) are displayed.
- If an Agency is associated with an OTC Endpoint that is designated as a Central Accounting Reporting System (CARS) Reporter and accounting codes are not available for selection, an error message appears and the operator *cannot* scan a check
- If an Agency is associated with an OTC Endpoint that is not a CARS Reporter, the operator can scan checks. Selecting an accounting code is optional.

3. Click **Next**. The *Check Scan* page appears as shown in Figure 1.

Check Scan Check Scan - Perform Check Sc Processing Mode
SINGLE CHECK MODE User: cclo0001 Processing Method: Customer Present Key Item Count OTC Endpoint: Short name: TTHLL2 Item Type: Personal Description: Training Team Test Hierarchy Lower Level 2 ALC + 2: 2223334401 Processing Method: IRN: Customer Present 💌 Bank Personal Scan Controls: Agency Accounting Code Start Scan Multiple Agency Accounting Code: Description: Scanned Check Image Q 0 0 0 0

Figure 1. Check Scan - Perform Check Scan Page

Under ALC+2 (Agency Location Code +2),

 Verify the OTC Endpoint. To change the OTC Endpoint, click Previous and return to Step 2

Under Processing Method,

Select the Customer Present, Customer Not Present, or Back Office

Under Item Type,

• Select the **Personal** or **Non-personal** 

Table 1. FedACH and Check 21 Item Types

| FedACH                                                                                                    | Check 21                                                                                                    |
|----------------------------------------------------------------------------------------------------|----------------------------------------------------------------------------------------------------|
| <ul> <li>Direct Deposit of payroll, Social<br/>Security and other government<br/>benefits, and tax refunds</li> <li>Direct Payment of consumer bills<br/>such as mortgages, loans, utility bills<br/>and insurance premiums</li> <li>Business-to-business payments</li> <li>E checks</li> <li>E commerce payments</li> <li>Federal, state and local tax<br/>payments</li> </ul> | <ul> <li>Business Checks</li> <li>Money Orders</li> <li>Treasury Checks</li> <li>Credit Card Checks</li> <li>Traveler's Checks</li> <li>Cashier's Checks</li> <li>Official Checks</li> <li>Third-party Checks</li> <li>Payroll Checks</li> <li>Checks drawn on state or local government</li> </ul> |

### Under Scan Controls,

- Click Start Scan to scan a check
- Insert the check in the scanner

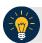

# **Application Tips**

- The maximum number of check items allowed to be scanned per batch is 3,000.
- Recapture an image of a check if it is inserted upside down; appears skewed; or the image is illegible. Click **Cancel** and reinsert the check in the scanner. Click **Start Scan** and re-enter the necessary data.

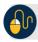

## **Additional Buttons**

- Click **Cancel** to cancel the transaction. No data will be saved.
- Click **Receipt** to access a receipt for review or printing. This is only available once the initial check is scanned.
- Click Clear Form to clear the data entered.
- Click **Save** to save the transaction.
- Click **Scanner Config** to provide scanner and processing method configuration information.

#### Under Scanned Check Image, optional

- Click < to view the front of the check
- Click > to view the back of the check
- Click to reduce the image of the check
- Click + to increase the image of the check
- Click Left Rotate to turn the image to the left
- Click Right Rotate to turn the image to the right

Under Agency Form Data, enter the check data in the field(s) provided

• Enter the **Amount**, required

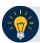

## **Application Tips**

OTCnet accepts two different **Amount** entry formats:

- If the deposit amount is for thirty-five dollars and fifteen cents, enter 35.15.
- If no decimal point is entered, OTCnet will add a decimal and two zeroes at the end and save it as 3515.00 (three thousand five hundred and fifteen dollars).
- The Agency Form Data form is customizable and can include fields beyond the Amount field (e.g., Social Security Number). If your Agency has additional fields, they are displayed under the Amount field. Your Agency may deem the field(s) either mandatory or optional for you to complete an entry.
- If your Agency requires additional fields, contact your Deployment Specialist at 703-377-5586 or fiscalservice.otcdeployment@citi.com.
- Ensure that you type in the data rather than copying and pasting from another source. Data that has been copied and pasted may result in an error.

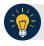

## **Application Tips**

Consider the following with Batch Mode:

- If you use an **EC7000i** or **EC9100i** to scan checks in Batch mode, a *READY FOR BATCH SCAN, Waiting for check* dialog box appears. Insert the checks one at a time. The dialog box shows the item count after each scan. When finished scanning, click **Stop**.
- If you use a **Panini I: Deal**, **Panini MyVision X**, or **Panini Vision X** to scan checks in Batch mode, a *READY FOR BATCH SCAN, Waiting for check* dialog box appears. Insert the checks in the hopper. The dialog box shows the item count after each scan. When the hopper is empty or when finished scanning, click **Stop**.

### Under Agency Accounting Code, if applicable

 Click the Agency Accounting Code radio button and select a single accounting code from the drop-down list

Or

- Click the Multiple radio button. The Account Classification dialog box appears.
  - Select an Accounting Code, enter the Amount, and click Add for each subtotal of the deposit
  - Click Save
- 4. Click **Save** to save the image of the check and the data you entered. A message appears stating the transaction was successfully saved along with the Individual Reference Number (IRN) and check amount.

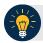

## **Application Tip**

While scanning a check, use enter on your keyboard to finalize. Notice that the IRN, Bank Number, Check Number, Account Number, Date & Time fields automatically populates (located in the frame of the Agency Form Data).

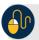

## **Additional Button**

Click **Return Home** to return to the OTCnet Home Page.